## **คา แนะน า วิธีการ และขั้นตอนการเข้าร่วมประชุมสามัญผู้ถือหุ้นผ่านสื่ออิเล็กทรอนิกส์(e-Meeting)**

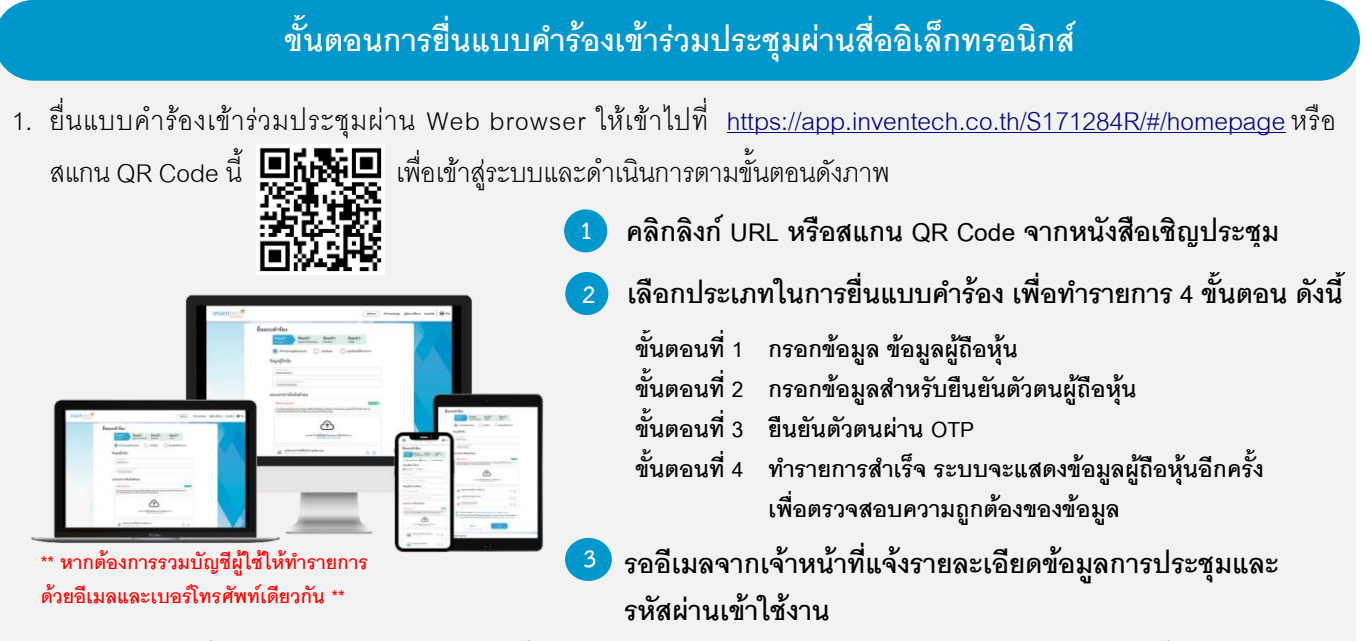

- 2. ส ำหรับผู้ถือหุ้นที่ประสงค์จะเข้ำร่วมประชุมผ่ำนสื่ออิเล็กทรอนิกส์ด้วยตนเอง หรือประสงค์จะมอบฉันทะให้บุคคลอื่นเข้ำร่วมประชุม แทนตนเองในการประชุมผ่านสื่ออิเล็กทรอนิกส์ ระบบยื่นแบบคำร้องเข้าร่วมประชุม e-Request จะ<mark>เปิดให้ลงทะเบียนตั้งแต่วันที่</mark> **17 เมษายน 2567 เวลา 08.30 น.** โดยระบบจะปิดกำรลงทะเบียนในวันที่ 26เมษำยน 2567(หลังกำรปิดกำรประชุม)
- 3. กำรประชุมผ่ำนสื่ออิเล็กทรอนิกส์จะ**เปิดให้เข้าระบบได้ในวันที่ 26 เมษายน 2567 เวลา 11.00 น.** (ก่อนเปิดประชุม 2 ชั่วโมง) โดยขอให้ผู้ถือหุ้นหรือผู้รับมอบฉันทะใช้ Username และ Password และลิงก์ที่ได้รับ เพื่อเข้ำประชุมผ่ำนสื่อ อิเล็กทรอนิกส์ และปฏิบัติตามคำแนะนำ วิธีการ และขั้นตอนการเข้าร่วมประชุมสามัญผู้ถือหุ้นผ่านสื่ออิเล็กทรอนิกส์ (e-Meeting)

### **การมอบฉันทะให้กรรมการอิสระของบริษัทฯ**

กรณีผู้ถือหุ้นประสงค์จะมอบฉันทะให้กรรมกำรอิสระของบริษัทฯ เข้ำร่วมประชุมและออกเสียงลงคะแนนแทนตนเอง ผู้ถือหุ้นสำมำรถ ศึกษำข้อมูลของกรรมกำรอิสระประกอบกำรมอบฉันทะ**ตามสิ่งที่ส่งมาด้วย 7**และสำมำรถยื่นแบบค ำร้องและเอกสำรที่เกี่ยวข้อง ต่าง ๆ ผ่านระบบ e-Request ได้ตามขั้นตอนที่กำหนดข้างต้น นอกจากนี้ ผู้ถือหุ้นยังสามารถใช้ช่องทางการมอบฉันทะให้กรรมการ ้อิสระของบริษัทฯ ผ่านบริการ e-Proxy ของบริษัท ศูนย์รับฝากหลักทรัพย์ (แห่งประเทศไทย) จำกัด ได้อีกทางหนึ่ง โดยเข้าใช้งานผ่าน ระบบ Investor Portal (รายละเอียดเพิ่มเติม โปรดติดต่อบริษัท ศูนย์รับฝากหลักทรัพย์ (แห่งประเทศไทย) จำกัด)

#### **หากพบปัญหาในการใช้งาน สามารถติดต่อ Inventech Call Center**

02-931-9132

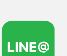

 $\boldsymbol{\beta}$ 

@inventechconnect

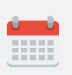

ให้บริกำรระหว่ำงวันที่ 17–26เมษำยน 2567เวลำ 08.30 –17.30 น. **(เฉพาะวันท าการ ไม่รวมวันหยุดราชการและวันหยุดนักขัตฤกษ์)**

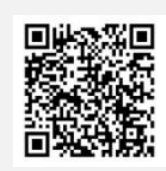

**แจ้งปัญหาการใช้งาน @inventechconnect**

#### **ขั้นตอนการลงทะเบียนเพื่อเข้าร่วมประชุม (e-Register) และขั้นตอนการลงคะแนนเสียง (e-Voting)**

- **กรอกอีเมลและรหัสผ่านทไี่ ด้รับจากอีเมล หรือ ขอรหัส OTP เพื่อลงทะเบียน** .
- **กดปุ่ ม "ลงทะเบียน" โดยคะแนนเสียงจะถูกนับเป็ นองค์ประชุม** .
- **กดปุ่ ม "เข้าร่วมประชุม" จากนั้นกดปุ่ม "Join Meeting"** .
- **เลือกระเบียบวาระการประชุมทต้องการลงคะแนนเสียง ี่** .
- **กดปุ่ ม "ลงคะแนน"** .
- **เลือกลงคะแนนตามความประสงค์** .
- **ระบบจะแสดงผลลัพธก์ ารลงคะแนนเสียงล่าสุดทไี่ ด้ทา การเลือกลงคะแนน** .

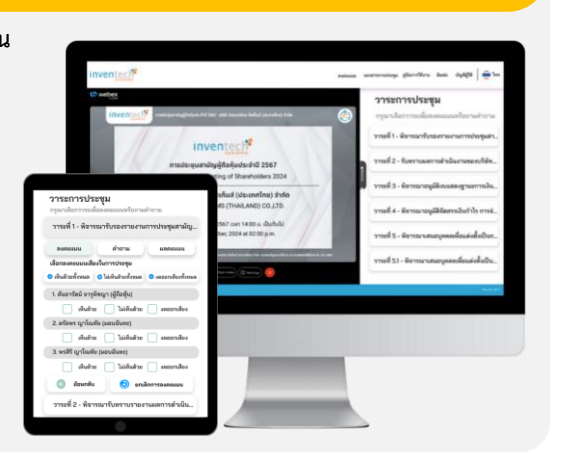

**หากต้องการยกเลิกการลงคะแนนเสียงล่าสุด กรุณากดปุ่ ม "ยกเลิกการลงคะแนน" (ซึ่งหมายความว่า ผลคะแนนล่าสุดของ** ี ท่านจะเท่ากับการไม่ออกเสียงลงคะแนน หรือผลคะแนนของท่านจะถูกนำไปรวมกับคะแนนเสียงที่การประชุมกำหนด) **โดยท่านสามารถแก้ไขการออกเสียงลงคะแนนได้จนกว่าระบบจะปิดรับการลงคะแนนเสียงในวาระนั้นๆ**

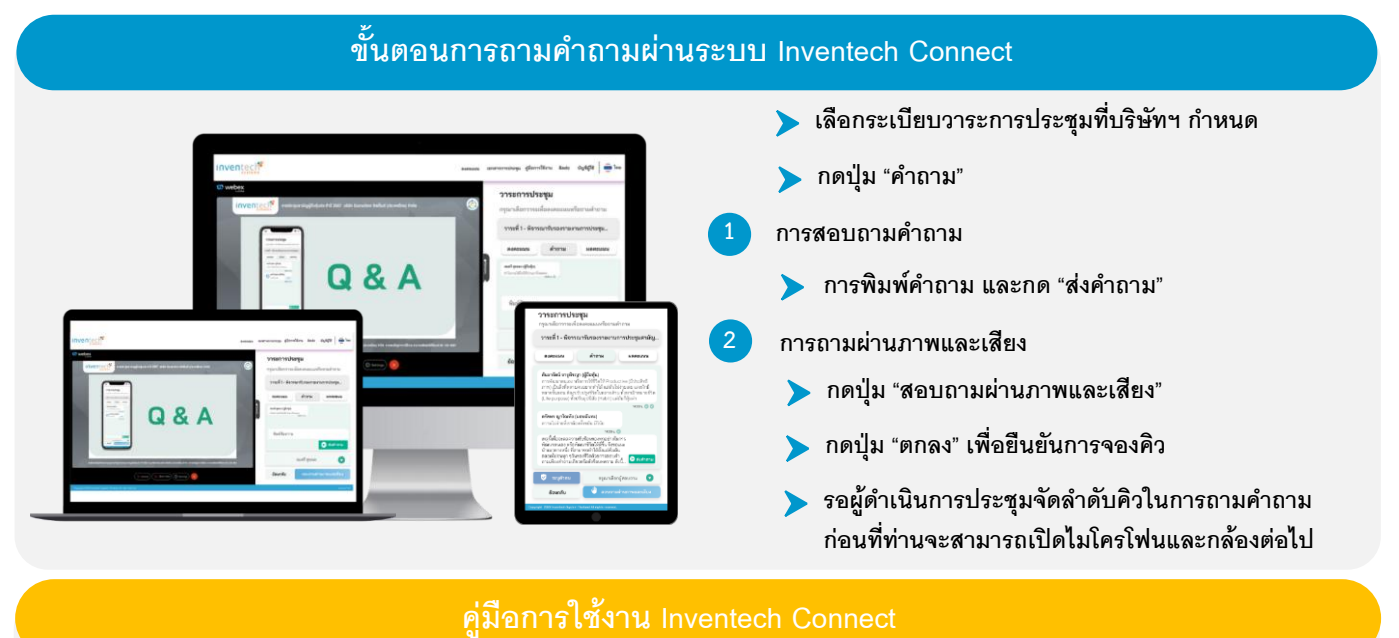

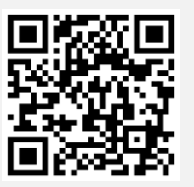

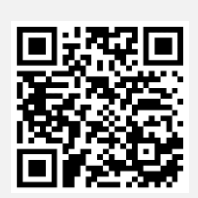

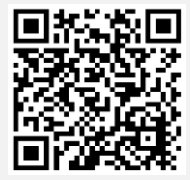

**คู่มือการใช้งาน e-Request คู่มือการใช้งาน e-Voting วิดีโอการใช้งานระบบ Inventech Connect**

**\* หมายเหตุ : การทา งานของระบบประชุมผ่านสื่ออิเล็กทรอนิกส์และระบบ Inventech Connect ขึน้ อยู่กับระบบอินเทอรเ์น็ตทรี่ องรับของผู้ถือ หุ้นหรือผู้รับมอบฉันทะ รวมถึงอุปกรณ์และ/หรือ โปรแกรมของอุปกรณ์กรุณาใช้อุปกรณ์และ/หรือโปรแกรมดังต่อไปนีใ้นการใช้งานระบบ**

- **1. ความเร็วของอินเทอรเ์น็ตทแี่ นะน า**
	- **- High Definition Video: ควรมีความเร็วอินเทอรเ์น็ตที่2.5 Mbps (ความเร็วอินเทอรเ์น็ตทแี่ นะน า)**
	- **- High Quality Video: ควรมีความเร็วอินเทอรเ์น็ตที่1.0 Mbps**
	- **- Standard Quality Video: ควรมีความเร็วอินเทอรเ์น็ตที่0.5 Mbps**
- **2. อุปกรณท์ สี่ ามารถใช้งานได้**
	- **- โทรศัพทเ์คลื่อนท/ี่อุปกรณแ์ ท็ปเล็ต ระบบปฏิบัติการ iOS หรือ Android**
	- **- เครื่องคอมพิวเตอร/์เครื่องคอมพิวเตอรโ์น้ตบุ๊ค ระบบปฏิบัติการ Windows หรือ Mac**
- 33 **3. อินเทอร์เน็ตเบราว์เซอร์ Chrome (เบราวเ์ซอรท์ แี่ นะน า) / Safari / Microsoft Edge \*\* โดยระบบไม่รองรับ Internet Explorer**

# **ผังแสดงขั้นตอนการเข้าร่วมประชุมผ่านสื่ออิเล ็ กทรอนิกส์(e-Meeting)**

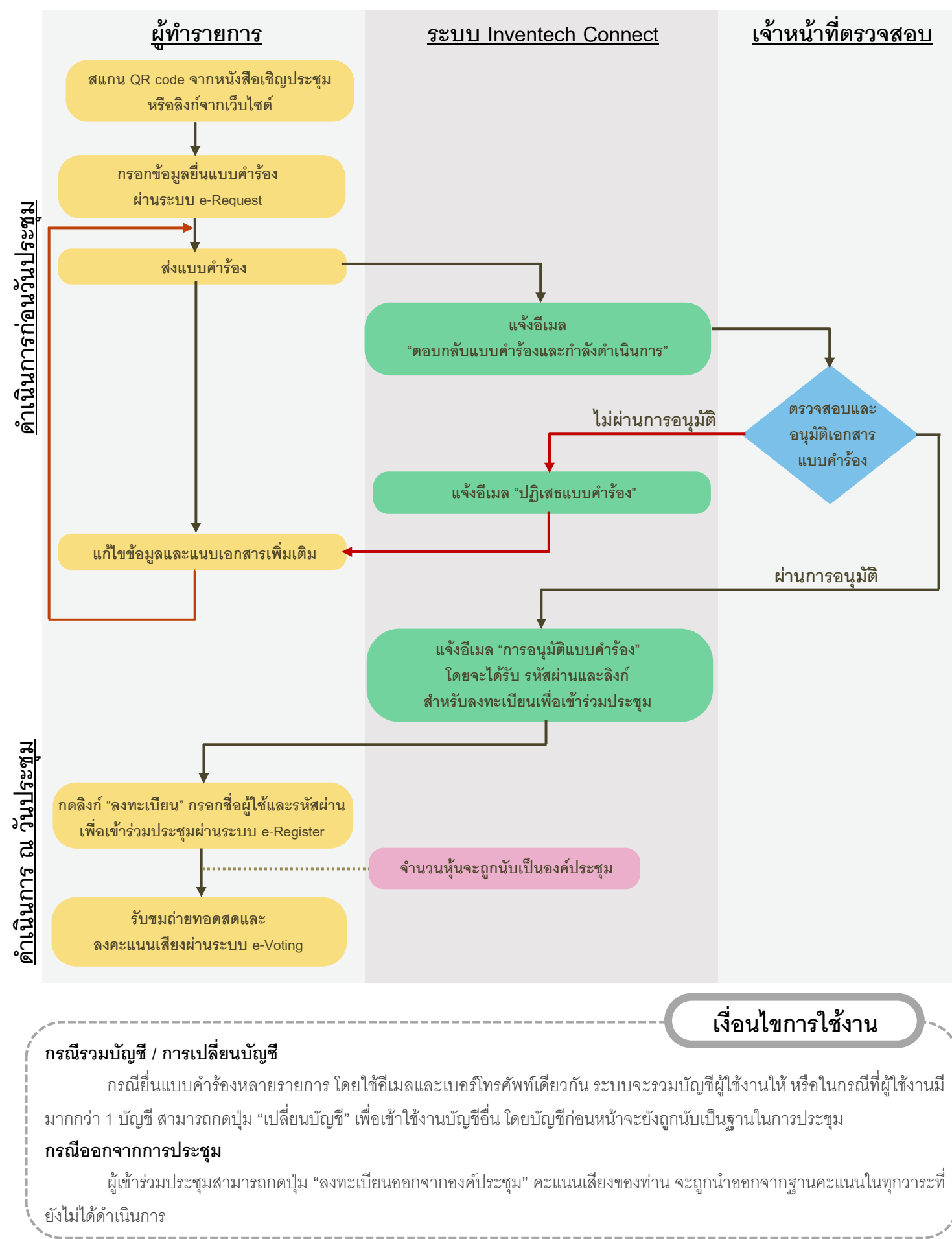